# PTR interfész telepítése Windows-on, WinGyer program használatához

Amennyiben a hivatalban már van egy működő PTR interfész a Jwinszoc program használatához, akkor nem szükséges megismételni a telepítést! Egy interfész program ki tudja szolgálni a Jwinszoc és WinGyer programok adatforgalmát a PTR rendszer felé. A következő beállítások elvégzése szükséges a WinGyer – PTR interfész kapcsolatának létrehozásához.

- 1. **PTR\_interface** szolgáltatás minimum verziója **1.63**
- 2. **WinGyer** program minimum verziószáma **2.0.52**
- 3. **Wingyer.ini** fájlba fel kell venni a PTR.GDB elérési útvonalát a következő módon: **[PTR]**

**PTRDir=szerverip:C:\Jwinszoc\Data\**

# Telepítési leírás:

### **1. Technikai feltételek**

- A PTR adatbázisával kapcsolatot tartó programot minden esetben a WinGyer adatbázisát tároló **szerver** gépre kell telepíteni!
- WinGyer "szerver" gépén **minimum 7-es verziójú java** futtató környezet legyen feltelepítve.
- A Firebird adatbázis kezelő verziószámának 2.1.3-nak kell lennie!
- Internet kapcsolat a szerveren, melyen keresztül az adatok felküldésre kerülnek a PTR-be.
- A PTR interfészszolgáltatásnak (PTR\_interface) **folyamatosan futnia kell** a szervergépen!
- A tartós, problémamentes működés biztosítása érdekében a napi ütemezett újraindítást célszerű beállítani, amennyiben szerver kiszolgálón van telepítve az interfész program: *Az FB-restart.bat fájlt (Letölthető a honlapunkról: http://www.abacus-net.hu/FB-restart.bat) célszerű a szerveren éjjeli időpontra beütemezni mely biztosítja a PTR interfész program és a Firebird adatbázis kezelő napi újraindítását.*

### **2. PTR interfész indítása**

A PTR interfészt a gép indulásakor automatikusan el fog indulni! Amennyiben szükség van rá PTR\_START.bat futtatásával manuálisan is elindítható. Az interfész forgalom a PTRClient.log fájlban lesz látható. A PTRClient.log az interfész indulásakor:

#### PTRClient.log

```
Firebird JCA-JDBC driver version 2.0 registered with driver manager.
\overline{2}Connection established.
   Auto-commit is disabled.
3
4 PTR adatháziz : Élez
5 PTR Server Version : 2.0.0-3725
  PTR Client Version : 1.61
6
\boldsymbol{7}press q OR Q THEN ENTER to terminate
8
```
PTR interfész program hibátlan indulása a PTRClient.log-ban

### **3. PTR interfész újraindítása**

A felhasználók jelzése alapján – megy a forgalom, de nem történik semmi - szükség lehet a kapcsolattartó program újraindítására:

## **Az interfész programot a PTR\_RESTART.bat file segítségével tudják újraindítani!**

#### **4. PTR interfész leállítása, kapcsolat megszüntetése**

Indokolt esetben - pl.: az Abacus Kft. javaslatára, NRSZH részéről nem működik a kapcsolat, internetkapcsolat hiba, állandó hibás működés esetén, stb. – szükség lehet az interfész hosszabb időre történő leállítására. Ekkor a PTR interfész leállítását a PTR\_STOP.bat futtatásával kell kezdeményezni, majd célszerű a PTR interface szolgáltatás indulását "Automatikus"-ról "Kézi"-re állítani. Ismételt üzembe helyezésnél állítsák vissza a PTR interface szolgáltatás "Automatikus" indulásra, hogy az a géppel együtt indulhasson, majd járjanak el az 2. pont szerint.

**Fontos, hogy ne állítsuk le a PTR\_interface szolgáltatást, a szolgáltatásoknál található leállítás gombbal, mert akkor a szabálytalan leállítás miatt a WinGyer program nem fog értesülni az interfész leállításáról és továbbra is próbálkozik az adatküldéssel.**

#### **5. A telepítés lépései:**

 A PTR telepítő csomag tartalmát a szerveren lévő WinGyer könyvtárba kell installálni!( lib mappa és annak tartalma, PTRClient.jar, nssm.exe, trustStoreFile.jks bekerül a kitallózott WinGyer könyvtárba.)

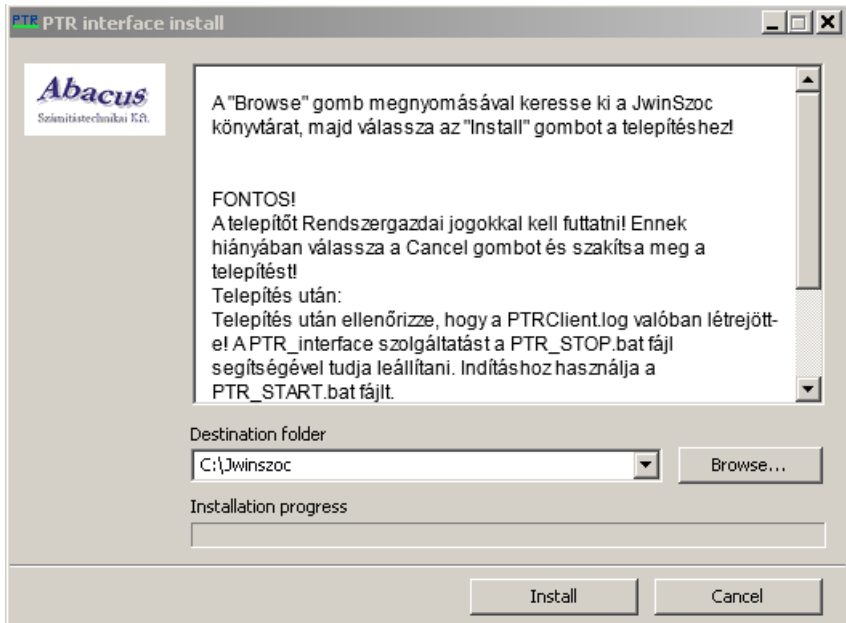

- A PTR.GDB fájlt a WinGyer\Data könyvtárba kell másolni, ha az a telepítővel nem került be!
- *Alapértelmezetten a PTR.GDB-t a program a PTRClient.jar könyvtárában lévő Data mappában keresi!* Megadható más útvonal, ekkor létre kell hozni egy PTRClient.ini fájlt, melyben megadható a PTR.GDB elérési útvonala. Szintaktikája:

```
[PTR]
PTRDir=jdbc:firebirdsql://localhost/ c:\WinGyer\data\
ahol a c:\WinGyer\data\ a PTR.GDB helye..
```
 A klienseken a wingyer.ini fájlban kell megadni a PTR.GDB helyét a következőképpen: **[PTR]**

#### **PTRDir=szerverip:C:\WinGyer\Data\**

#### **Erre a szervergépen nincsen külön szükség, mert a telepítő automatikusan beírja azt a wingyer.ini-ba!**

#### **6. PTR interfész jelszó beállítása a WinGyer programban**

Lépjenek a WinGyer program "Beállítások/Felhasználók" menüjébe. Válassza ki az adott felhasználót, majd jobb egérgomb segítségével kattintsanak a Tulajdonságok opcióra. A megjelenő ablakban válassza a PTR fület és adják meg felhasználónként a PTR interfész felhasználónév, jelszó párost. Ennek meg kell egyeznie a PTR on-line hozzáférés azonosítójával és a hozzá tartozó interfész jelszóval, melyet a PTR-ben a "Törzsadatok" menüpontban az "Interfész jelszó" menü megnyitása után adtak meg. Jelöljék, hogy a felhasználó jogosult használni az interfészt azzal, hogy "bepipálják" a "PTR on-line" mezőt.

#### **7. "P" betű színei:**

A "P" betű 3 állású:

- $\bullet$   $\mathbf{P}$  (piros): nem fut az interfész program. Hatása: nem tud adatot küldeni a PTR-nek. Megoldás: kérje meg a rendszergazdát, hogy indítsa el a szerveren az interfész programot.
- P (szürke): a felhasználó nem jogosult az interfész használatára. Megoldás: Lépjen be a "Beállítások/Saját" menübe, és a "PTR on-line" mezőt pipálja be. Amennyiben hibaüzenetet kap, lépjen a "Beállítások/Felhasználók/Jogosultságok" menübe és adja meg interfész hozzáférésének adatait (azonosító/jelszó) és pipálja be a "PTR on-line" mezőt!
- **P** (zöld): fut az interfész és Ön jogosult annak használatára.